## **KOOPERATYVŲ PROGRAMINIO ĮRANKIO NAUDOTOJO VADOVAS**

#### **I SKYRIUS**

### **PRISIJUNGIMAS PRIE KOOPERATYVŲ PROGRAMINIO ĮRANKIO**

1. Norint prisijungti prie Kooperatyvų programinio įrankio (toliau – KPĮ), reikia jungtis prie Elektroninių valdžios vartų portalo adresu [https://www.epaslaugos.lt/portal/.](https://www.epaslaugos.lt/portal/)

2. Prisijungus prie Elektroninių valdžios vartų portalo ir paspaudus mygtuką "Gyventojams", nukreipiama į elektroninės bankininkystės sistemą ir identifikuojama tapatybė. Tuomet paieškos lauke reikia susirasti mygtuką "Prašymo dėl kooperatinės bendrovės (kooperatyvo) pripažinimo žemės ūkio kooperatine bendrove (kooperatyvu) teikimas" ir prisijungiama prie KPĮ.

3. Juridinis asmuo, prisijungęs prie KPĮ, turi nurodyti įgaliotąjį asmenį (administracijos vadovą arba administracijos vadovo įgaliotą asmenį), kuris galės:

3.1. jungtis prie KPĮ;

3.2. pildyti, pasirašyti kooperatinės bendrovės (kooperatyvo) pripažinimo žemės ūkio kooperatine bendrove (kooperatyvu) dokumentus ir juos teikti VĮ Žemės ūkio agentūrai prie Žemės ūkio ministerijos (toliau – ŽUA).

#### **II SKYRIUS**

#### **DUOMENŲ PILDYMAS KOOPERATYVŲ PROGRAMINIAME ĮRANKYJE**

4. Prisijungus prie KPI ir paspaudus redagavimo mygtuką **kai prie** užpildoma arba redaguojama kooperatinės bendrovės (kooperatyvo) pagrindinė informacija ir rekvizitai.

5. Atvertame lange "Kooperatyvo rekvizitai" (1 pav.) kooperatinės bendrovės (kooperatyvo) įgaliotas asmuo įveda kooperatinės bendrovės (kooperatyvo) įmonės kodą. Tada savaime užsipildo kooperatinės bendrovės (kooperatyvo) pavadinimo laukelis (pavadinimas gaunamas iš Juridinių asmenų registro).

6. Kooperatinės bendrovės (kooperatyvo) rekvizituose privaloma nurodyti:

6.1. kontaktinį telefono numerį;

6.2. el. pašto adresą;

6.3. tikslų buveinės adresą (savivaldybė, seniūnija, gyvenamoji vietovė, gatvė, namo ir

buto Nr., pašto kodas).

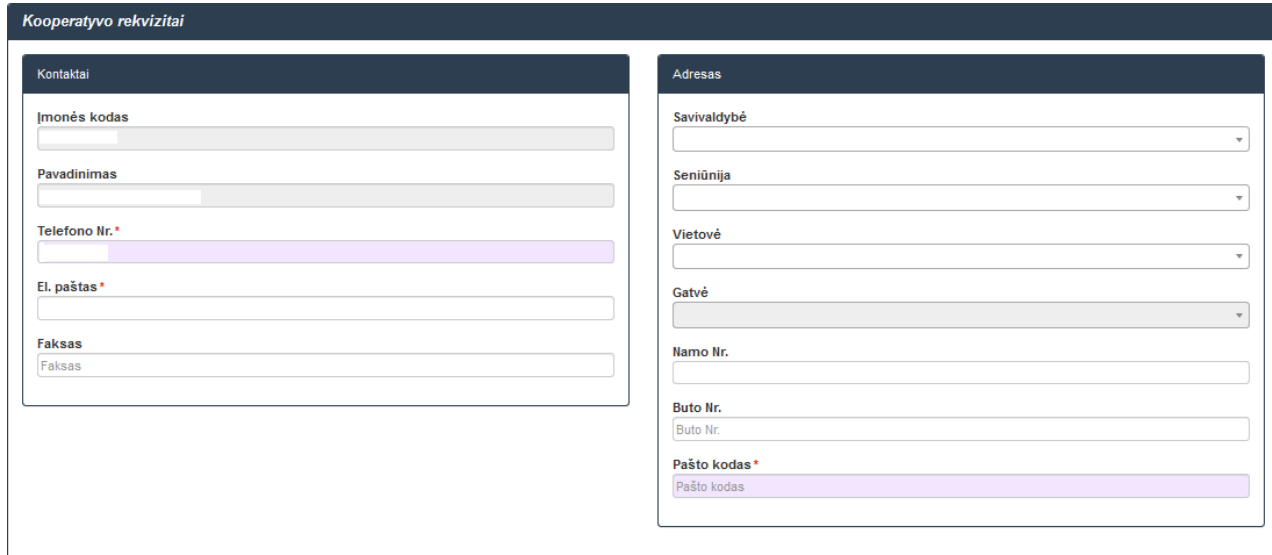

1 pav. Langas "Kooperatyvo rekvizitai"

nurodyti: 7. Pildant lango "Pagrindinė kooperatyvo informacija" (2 pav.) duomenis būtina

7.1. pripažinimo kriterijų, pagal kurį kooperatinė bendrovė (kooperatyvas) siekia pripažinimo žemės ūkio kooperatine bendrove (kooperatyvu), (pasirenkama iš Pripažinimo kriterijų klasifikatoriaus);

7.2. pagrindinę kooperatinės bendrovės (kooperatyvo) vykdomą veiklą (pasirenkama iš Ekonominės veiklos rūšių klasifikatoriaus);

7.3. kitas kooperatinės bendrovės (kooperatyvo) vykdomas veiklas (jeigu tokių yra) (pasirenkama iš Ekonominės veiklos rūšių klasifikatoriaus);

7.4. vidutinį darbuotojų skaičių praėjusiais finansiniais metais.

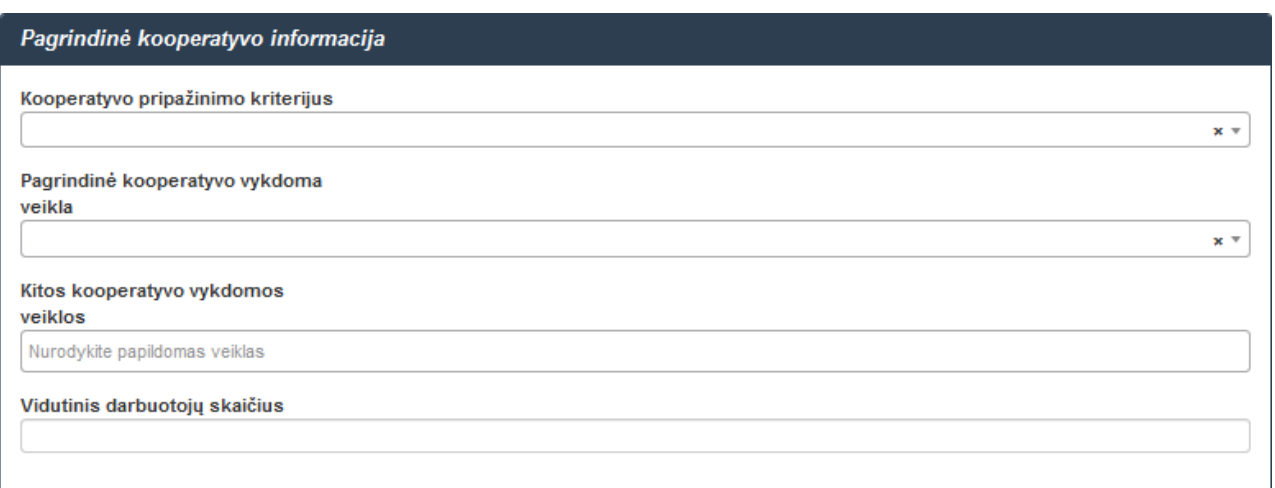

2 pav. Langas "Pagrindinė kooperatyvo informacija"

8. Įvedus visus kooperatinės bendrovės (kooperatyvo) duomenis, skiltyje "Veiksmai" (3 pav.) paspaudžiamas mygtukas "Išsaugoti", o po to mygtukas "Grįžti į profilio meniu". Paspaudus mygtuką "Grįžti į profilio meniu" grįžtama į pagrindinį KPI langą, kurio:

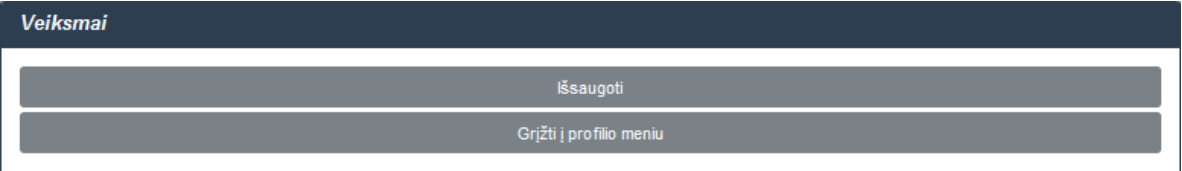

3 pav. Skiltis "Veiksmai"

8.1. kairėje pusėje esančioje lentelėje "Kooperatyvo rekvizitai / pagrindiniai kooperatyvo duomenys" rodomi įvesti duomenys. Juos galima redaguoti paspaudus viršuje esantį redagavimo mygtuką ;

8.2. atvertame lange "Teikimas" (4 pav.) nurodomi visi dokumentai, kuriuos privaloma užpildyti, suformuoti arba pridėti.

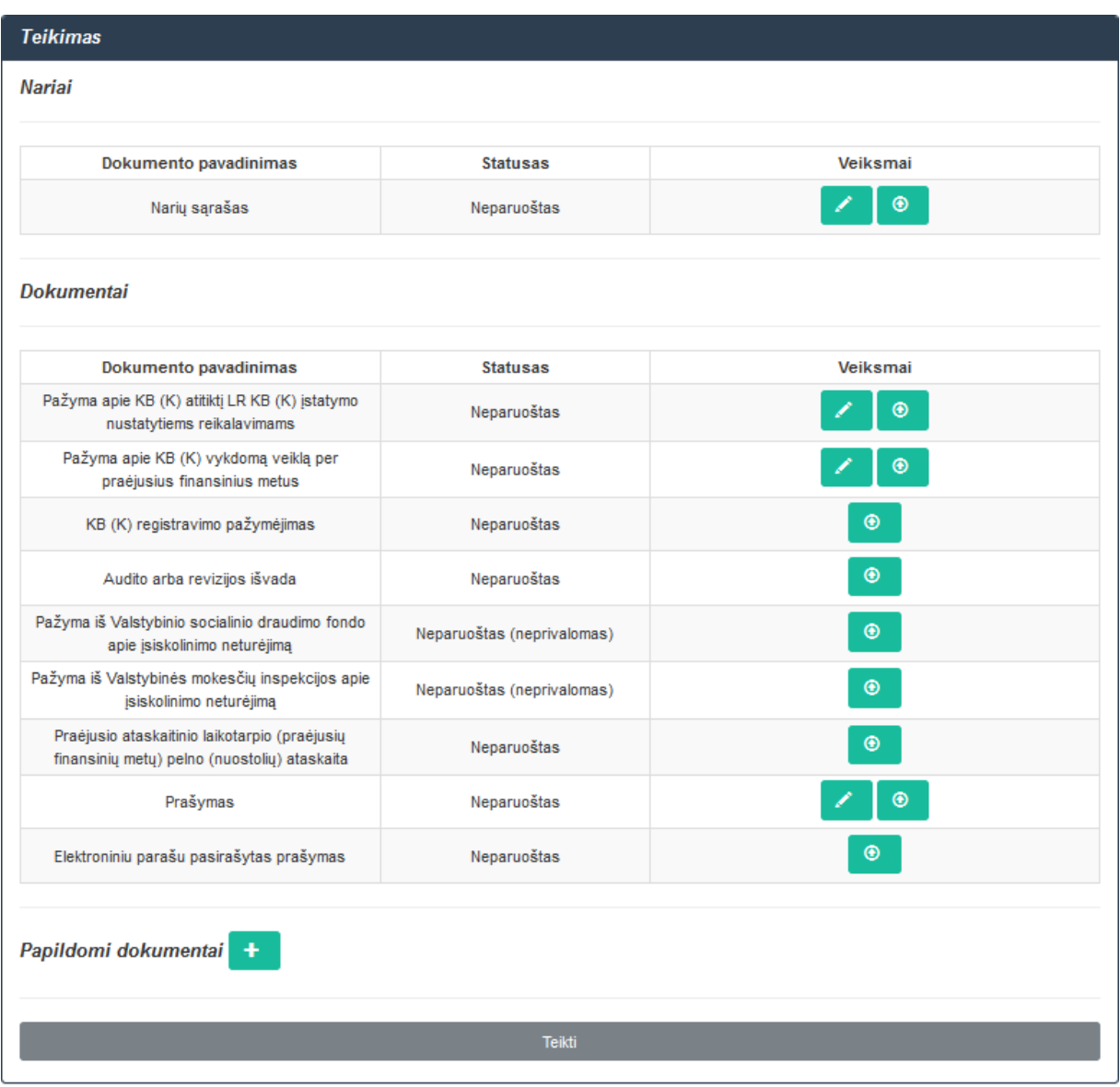

4 pav. Langas "Teikimas"

9. Lango "Teikimas" lentelės "Nariai" skiltyje "Veiksmai" (5 pav.) paspaudus

redagavimo mygtuką , pereinama į duomenų pildymo lentelę "Naujo nario forma".

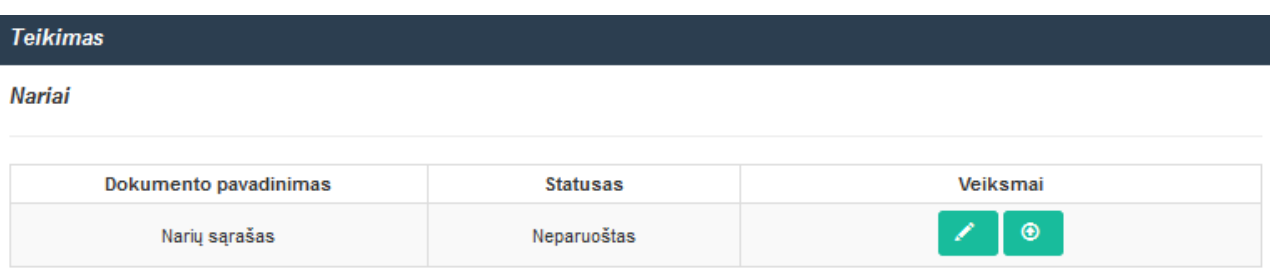

5 pav. Lentelė "Nariai"

10. Kooperatinės bendrovės (kooperatyvo) narių duomenų įvedimas:

10.1. norint įvesti fizinio asmens ar juridinio asmens duomenis, lentelės "Naujo nario forma" (6 pav.) skiltyje "Kooperatyvo narys" reikia pasirinkti lauką "Fizinis asmuo", "Juridinis asmuo", "Fizinis asmuo užsienietis" arba "Juridinis asmuo užsienietis". Skiltyje "Asmens kodas" arba "Imonės kodas" atitinkamai įvedamas fizinio asmens kodas arba juridinio asmens kodas ir

paspaudžiamas duomenų išsaugojimo mygtukas . Paspaudus šį mygtuką, savaime vyksta duomenų sutikrinimas su Lietuvos Respublikos gyventojų registro ar Juridinių asmenų registro duomenimis. Jo metu savaime užpildoma skiltis "Vardas ir pavardė / įmonės pavadinimas". Taip pat užpildomos visos kitos lentelės "Naujo nario forma" (6 pav.) skiltys ir skiltyje "Veiksmai"

paspaudžiamas mygtukas "Pridėti"  $\begin{bmatrix} + \end{bmatrix}$ . Įvesti asmenų duomenys įtraukiami į kooperatinės bendrovės (kooperatyvo) narių sąrašą;

10.2. norint įvesti užsienyje įregistruoto fizinio asmens arba juridinio asmens duomenis skiltyje "Kooperatyvo narys" reikia pasirinkti lauką "Fizinis asmuo užsienietis" ar "Juridinis asmuo

užsienietis", užpildyti lentelės skiltis ir skiltyje "Veiksmai" paspausti mygtuką "Pridėti" **+** . Įvesti asmenų duomenys įtraukiami į kooperatinės bendrovės (kooperatyvo) narių sąrašą.

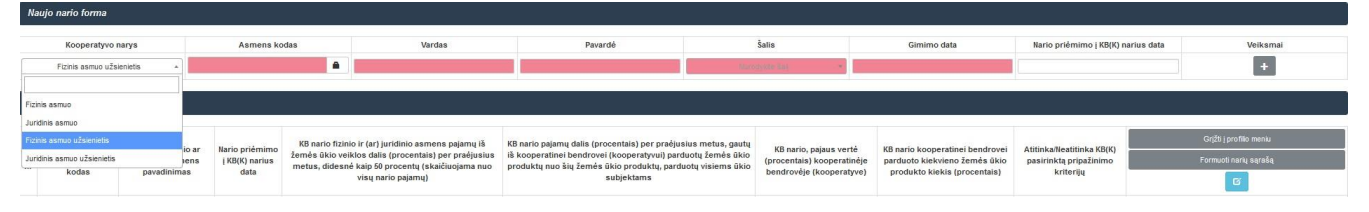

6 pav. Lentelė "Naujo nario forma"

11. Jei kooperatinė bendrovė (kooperatyvas) siekia pripažinimo žemės ūkio kooperatine bendrove (kooperatyvu) pagal Lietuvos Respublikos žemės ūkio ministro 2016 m. liepos 22 d. įsakymu Nr. 3D-435 "Dėl Kooperatinių bendrovių (kooperatyvų) pripažinimo žemės ūkio kooperatinėmis bendrovėmis (kooperatyvais) tvarkos aprašo ir Pažymos apie kooperatinės bendrovės (kooperatyvo) atitiktį Lietuvos Respublikos kooperatinių bendrovių (kooperatyvų) įstatymo nustatytiems reikalavimams formos patvirtinimo" patvirtinto Kooperatinių bendrovių (kooperatyvų) pripažinimo žemės ūkio kooperatinėmis bendrovėmis (kooperatyvais) tvarkos aprašo (toliau – Tvarkos aprašas) 4.1 papunktyje nustatytą pripažinimo kriterijų, lentelėje "Nariai" (7 pav.) reikia užpildyti naujos kooperatinės bendrovės (kooperatyvo) narių duomenis:

11.1. nurodyti kooperatinės bendrovės (kooperatyvo) nario fizinio ar juridinio asmens pajamų iš žemės ūkio veiklos dalį (procentais) per praėjusius metus, kuri turi būti didesnė nei 50 procentų (skaičiuojama nuo visų nario pajamų);

11.2. nurodyti kooperatinės bendrovės (kooperatyvo) nario pajamų dalį (procentais) per praėjusius metus, gautą iš kooperatinei bendrovei (kooperatyvui) parduotų žemės ūkio produktų (nuo šių žemės ūkio produktų, parduotų visiems ūkio subjektams);

11.3. nurodyti kooperatinės bendrovės (kooperatyvo) nario pajaus vertę (procentais) kooperatinėje bendrovėje (kooperatyve);

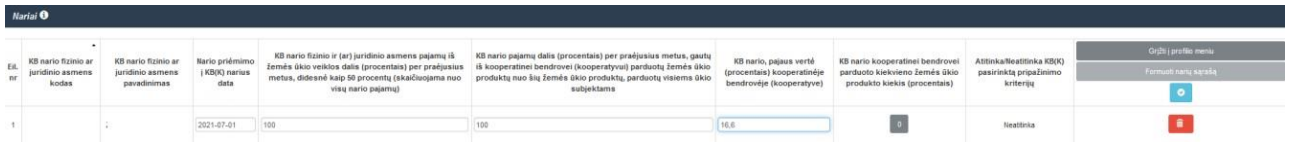

7 pav. Lentelė "Nariai"

11.4. nurodyti kooperatinės bendrovės (kooperatyvo) nario kooperatinei bendrovei (kooperatyvui) parduoto kiekvieno žemės ūkio produkto kieki (procentais). Lentelės "Nariai"

paskutinėje skiltyje (7 pav.) paspaudžiamas žemės ūkio produktų kiekių pildymo mygtukas<sup>6</sup>ir užpildoma atverta lentelė "Žemės ūkio produktų kiekiai" (8 pav.). Jei kooperatinės bendrovės (kooperatyvo) narys nieko neparduoda kooperatinei bendrovei (kooperatyvui), tuomet ši lentelė nepildoma.

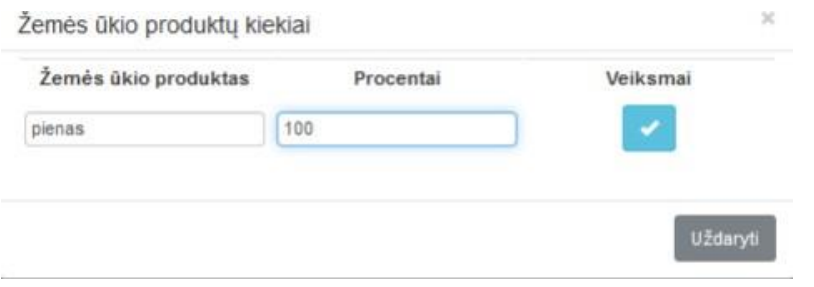

8 pav. Lentelė "Žemės ūkio produktų kiekiai"

12. Užpildžius visus būtinus kooperatinės bendrovės (kooperatyvo) narių duomenis,

paspaudžiamas lentelės "Nariai" (9 pav.) dešinėje pusėje esantis mygtukas "Išsaugoti" .

13. Įvedus ir išsaugojus kooperatinės bendrovės (kooperatyvo) narių duomenis, paspaudžiamas užpildytos lentelės "Nariai" (9 pav.) dešinėje pusėje esantis mygtukas "Formuoti narių sąrašą". Suformuotą kooperatinės bendrovės (kooperatyvo) narių sąrašą galima peržiūrėti paspaudus peržiūros mygtuką (a), ištrinti – paspaudus mygtuką "Trinti" ii , jei reikia, pataisyti

narių duomenis ir vėl suformuoti kooperatinės bendrovės (kooperatyvo) narių sąrašą.

|                | Nariai <sup>O</sup>       |                                 |                               |                                                                                                    |                                                                                                    |                                                        |                                                               |                                     |                                                                      |
|----------------|---------------------------|---------------------------------|-------------------------------|----------------------------------------------------------------------------------------------------|----------------------------------------------------------------------------------------------------|--------------------------------------------------------|---------------------------------------------------------------|-------------------------------------|----------------------------------------------------------------------|
|                |                           |                                 |                               |                                                                                                    |                                                                                                    |                                                        |                                                               |                                     | Grifti i profilio meniu                                              |
| Eit.           | KB nario fizinio ar       | KB nario fizinio ar             | Nario priémimo                | KB nario fizinio ir (ar) juridinio asmens pajamų iš<br>žemės ūkio veiklos dalis (procentais) per praėjusius | KB nario pajamų dalis (procentais) per praėjusius metus, gautų<br>iš kooperatinei bendrovei (kooperatyvui) parduotų žemės ūkio | KB nario, pajaus vertė                                 | KB nario kooperatinei bendrovei                               | Atitinka/Neatitinka KB(K)           | Formuoti narių sąrašą                                                |
| $\sim$         | juridinio asmens<br>kodas | juridinio asmens<br>pavadinimas | j KB(K) narius<br>data<br>. . | metus, didesné kaip 50 procentų (skaičiuojama nuo<br>visų nario pajarnų)                                    | produktų nuo šių žemės ūkio produktų, parduotų visiems ūkio<br>subjektams                                                      | (procentais) kooperatinėje<br>bendrovéje (kooperatyve) | parduoto kiekvieno žemės ūkio<br>produkto kiekis (procentais) | pasirinktą pripažinimo<br>kriteriju | Atlikę pakeitimus nepamirškite iš naujo sugeneruoti<br>narių sąrašą! |
|                |                           |                                 |                               |                                                                                                    |                                                                                                    |                                                        |                                                               |                                     |                                                                      |
|                |                           |                                 | 2021-07-01                    | 100                                                                                                    | 100                                                                                                    | 16,6                                                   | Ta'                                                           | Attinka<br>$-0.0001$                |                                                                      |
| $\overline{z}$ |                           |                                 | 2021-07-13                    | 100                                                                                                    | 100                                                                                                    | 16,6                                                   |                                                               | Attinka                             |                                                                      |
|                |                           |                                 | 2021-06-28                    | $89-$                                                                                                    | 100                                                                                                    | 16.6                                                   |                                                               | Attivka                             |                                                                      |
|                |                           |                                 | 2021-06-29                    | 100                                                                                                    | 100                                                                                                    | 16,6                                                   | ۰.                                                            | Neathinka                           |                                                                      |
|                |                           |                                 | 2020-08-09                    | 85.                                                                                                    | 100                                                                                                    | 16.6                                                   |                                                               | Attinka                             |                                                                      |
|                |                           |                                 | 2021-07-13                    | 90                                                                                                    | 100                                                                                                    | 16.6                                                   | n                                                             | Attinka<br><b>COLOR</b>             |                                                                      |

9 pav. Užpildyta lentelė "Nariai"

14. Suformavus kooperatinės bendrovės (kooperatyvo) narių sąrašą PDF formatu, užpildytos lentelės "Nariai" (9 pav.) dešinėje pusėje paspaudžiamas mygtukas "Grįžti į profilio meniu". Lango "Teikimas" lentelėje "Nariai" (10 pav.) matomas pasikeitęs narių sąrašo statusas iš

"Neparuoštas" į "Paruoštas", o, paspaudus peržiūros mygtuką **(ap. 1988**, galima peržiūrėti kooperatinės bendrovės (kooperatyvo) narių duomenis arba juos ištrinti, paspaudus mygtuką "Trinti" Ištrynus duomenis, vėl grįžtama į kooperatinės bendrovės (kooperatyvo) narių duomenų pildymo formą (9 pav.).

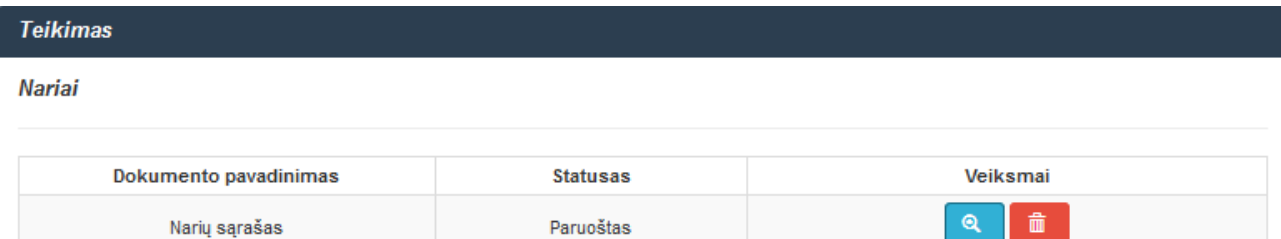

10 pav. Langas "Teikimas"

15. Kooperatinė bendrovė (kooperatyvas), siekianti pripažinimo žemės ūkio kooperatine bendrove (kooperatyvu) pagal Tvarkos aprašo 4.2 papunktyje nustatytą pripažinimo kriterijų, lentelėje "Nariai" (11 pav.) turi užpildyti kooperatinės bendrovės (kooperatyvo) narių duomenis:

15.1. nurodyti skilties "KB nario fizinio ir (ar) juridinio asmens pajamų iš žemės ūkio veiklos dalis (procentais) per praėjusius metus, didesnė kaip 50 procentų (skaičiuojama nuo visų nario pajamų)" duomenis;

15.2. nurodyti skilties "KB nario pajamos, gautos praėjusiais metais iš kooperatinės bendrovės (kooperatyvo) nupirktų prekių ir (ar) paslaugų (nurodoma skaičiuojant procentinę dalį nuo bendros tų prekių ir paslaugų įsigijimo vertės)" duomenis;

15.3. nurodyti skilties "KB nario pajaus vertė (procentais) kooperatinėje bendrovėje (kooperatyve)" duomenis.

16. Užpildžius visus būtinus kooperatinės bendrovės (kooperatyvo) narių duomenis,

paspaudžiamas lentelės "Nariai" (11 pav.) dešinėje pusėje esantis mygtukas "Išsaugoti"

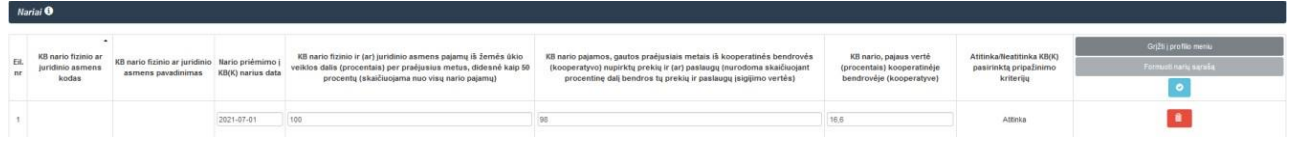

11 pav. Lentelė "Nariai"

17. Įvedus ir išsaugojus kooperatinės bendrovės (kooperatyvo) narių duomenis, paspaudžiamas užpildytos lentelės "Nariai" (12 pav.) dešinėje pusėje esantis mygtukas "Formuoti narių sąrašą". Suformuotą kooperatinės bendrovės (kooperatyvo) narių sąrašą galima peržiūrėti

paspaudus peržiūros mygtuką , jį galima ištrinti paspaudus mygtuką "Trinti" , jei reikia, pataisyti duomenis ir vėl suformuoti kooperatinės bendrovės (kooperatyvo) narių sąrašą.

|      | Narial <sup>6</sup>          |                                                |            |                                                                                                    |                                                                                                    |                                                        |                                     |                                                                      |
|------|------------------------------|------------------------------------------------|------------|----------------------------------------------------------------------------------------------------|----------------------------------------------------------------------------------------------------|--------------------------------------------------------|-------------------------------------|----------------------------------------------------------------------|
|      |                              |                                                |            |                                                                                                    |                                                                                                    |                                                        |                                     | <b>Grižti i profilio meniu</b>                                       |
| Eil. | KB nario fizinio ar          | KB nario fizinio ar juridinio Nario priémimo i |            | KB nario fizinio ir (ar) juridinio asmens pajamų iš žemės ūkio                                                    | KB nario pajamos, gautos praėjusiais metais iš kooperatinės bendrovės                                                                    | KB nario, pajaus vertė                                 | Atitinka/lieatitinka KB(K)          | Formuoti narių sąrašą                                                |
| nr   | juridinio asmens<br>$k$ odas | asmens pavadinimas KB(K) narius data           |            | veiklos dalis (procentais) per praéjusius metus, didesné kaip 50<br>procentų (skaičiuojama nuo visų nario pajamų) | (kooperatyvo) nupirktų prekių ir (ar) paslaugų (nurodoma skaičiuojant<br>procentine dalį bendros tų prekių ir paslaugų įsigijimo vertės) | (procentais) kooperatinėje<br>bendrovéje (kooperatyve) | pasirinktą pripažinimo<br>kriteriju | Atlikę pakeitimus nepamirškite iš naujo sugeneruoti<br>nariu saraba! |
|      |                              |                                                |            |                                                                                                    |                                                                                                    |                                                        |                                     |                                                                      |
|      |                              |                                                | 2021-07-01 | 100                                                                                                    |                                                                                                    | 16.6                                                   | Atitinka                            |                                                                      |
|      |                              |                                                |            |                                                                                                    |                                                                                                    |                                                        | <b>CONSTRUCT</b>                    |                                                                      |
|      |                              | <b>STATISTICS</b><br><b>COLLECTION</b>         | 2021-07-13 | 100                                                                                                    |                                                                                                    | 16,6                                                   | Neattinka                           |                                                                      |

12 pav. Užpildyta lentelė "Nariai"

18. Kooperatinės bendrovės (kooperatyvo) narių sąrašą suformavus PDF formatu, paspaudžiamas užpildytos lentelės "Nariai" (12 pav.) dešinėje pusėje esantis mygtukas "Grižti į profilio meniu". Lange "Teikimas" (13 pav.) lentelėje "Nariai" matomas pasikeitęs narių sąrašo statusas iš "Neparuoštas" į "Paruoštas", o, paspaudus peržiūros mygtuką , galima peržiūrėti paruoštus kooperatinės bendrovės (kooperatyvo) narių duomenis arba juos ištrinti, paspaudus mvgtuka "Trinti" **ir interpretatoris** Ištrynus duomenis, vėl grįžtama į kooperatinės bendrovės (kooperatyvo) narių duomenų pildymo langą (9 pav.).

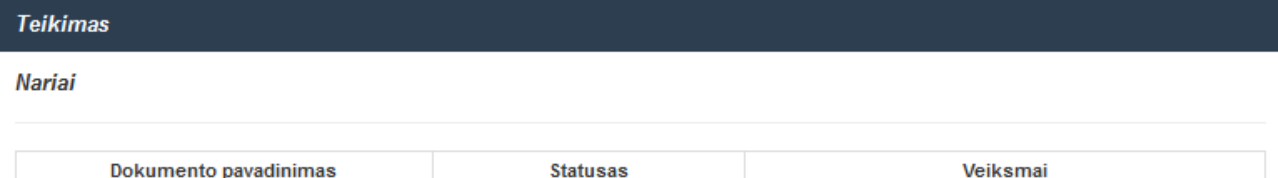

13 pav. Langas "Teikimas"

Paruoštas

Narių sąrašas

 $\mathbf{Q}$ 

侖

19. Jei kooperatinė bendrovė (kooperatyvas) siekia pripažinimo žemės ūkio kooperatine bendrove (kooperatyvu) pagal Tvarkos aprašo 4.3 papunktyje nustatytą pripažinimo kriterijų, lentelėje "Nariai" (14 pav.) turi užpildyti kooperatinės bendrovės (kooperatyvo) narių duomenis:

19.1. kiekvieno kooperatinės bendrovės (kooperatyvo) nario pajaus dydį eurais;

19.2. priėmimo į kooperatinės bendrovės (kooperatyvo) narius datą;

|         |                      |                                    |                                    |                     |                        |                                                            | Grįžti į profilio meniu                                              |
|---------|----------------------|------------------------------------|------------------------------------|---------------------|------------------------|------------------------------------------------------------|----------------------------------------------------------------------|
|         |                      |                                    |                                    |                     |                        |                                                            | Formuoti narių sąrašą                                                |
| Eil, nr | Asmens / monés kodas | Vardas, pavardėlįmonės pavadinimas | Nario priémimo j KB(K) narius data | Pajaus dydis Eur. * | <b>Valdos duomenys</b> | Atitinka/Neatitinka KB(K) pasirinktą pripažinimo kriterijų | Atlikę pakeitimus nepamirškite iš naujo sugeneruoti<br>narių sąrašą! |
|         |                      |                                    |                                    |                     |                        |                                                            |                                                                      |
|         |                      |                                    |                                    |                     |                        |                                                            |                                                                      |
|         |                      |                                    | 2020-08-09                         | 300                 | $\pmb{\times}$         | Neattinka                                                  |                                                                      |
|         |                      |                                    | 2020-06-06                         | 3000                |                        | Neatitinka                                                 |                                                                      |
|         |                      |                                    |                                    |                     |                        |                                                            |                                                                      |
|         |                      |                                    | 2020-10-09                         | 4564                |                        | Atitinka                                                   |                                                                      |
|         |                      |                                    |                                    |                     |                        |                                                            |                                                                      |

14 pav. Lentelė "Nariai"

19.3. kooperatinės bendrovės (kooperatyvo) nario duomenys sutikrinami su Lietuvos Respublikos žemės ūkio ir kaimo verslo registro duomenimis. Sutikrinus gaunama informacija apie kooperatinės bendrovės (kooperatyvo) nario turimą / neturimą žemės ūkio valdą ir veiklos ekonominį dydį. Ši informacija matoma lentelės "Nariai" (14 pav.) skiltyje "Valdos duomenys" paspaudus žemės

ūkio valdos duomenų peržiūros mygtuką . Jei kooperatinės bendrovės (kooperatyvo) narys žemės ūkio valdos neturi, tuomet šioje skiltyje paspaudžiamas mygtukas X ir narys įtraukiamas į kooperatinės bendrovės (kooperatyvo) narių sąrašą kaip neatitinkantis pasirinkto kooperatinės bendrovės (kooperatyvo) pripažinimo žemės ūkio kooperatine bendrove (kooperatyvu) kriterijaus;

19.4. jeigu kooperatinės bendrovės (kooperatyvo) narys turėjo žemės ūkio valdą, bet kooperatinės bendrovės (kooperatyvo) dokumentų pateikimo metu ji yra išregistruota, kooperatinės bendrovės (kooperatyvo) narys įtraukiamas į sąrašą kaip neatitinkantis pasirinkto kooperatinės bendrovės (kooperatyvo) pripažinimo žemės ūkio kooperatine bendrove (kooperatyvu) kriterijaus. Informaciją galima pamatyti paspaudus lentelės "Nariai" (14 pav.) skiltyje "Valdos duomenys" žemės

ūkio valdos duomenų peržiūros mygtuką ;

## Valdos duomenys

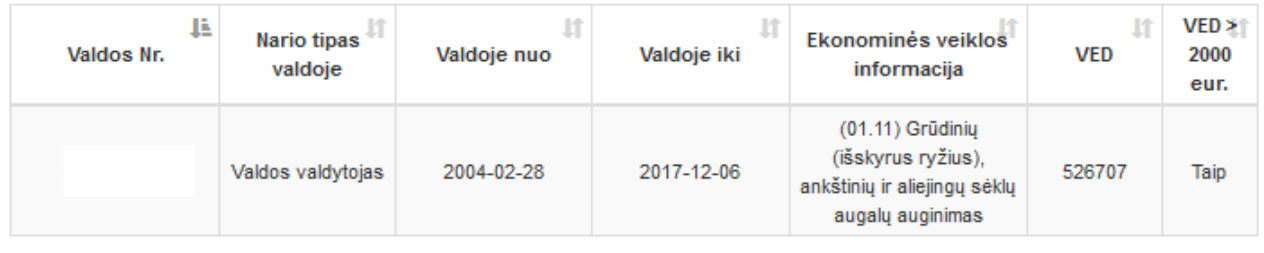

Uždaryti

×

Uždaryti

×

15 pav. Skilties "Valdos duomenys" informacija, neatitinkant pripažinimo kriterijaus

19.5. pasirinktą kooperatinės bendrovės (kooperatyvo) pripažinimo žemės ūkio kooperatine bendrove (kooperatyvu) kriterijų atitinkančio nario informaciją apie turimą žemės ūkio valdą galima pamatyti lentelės "Nariai" (14 pav.) skiltyje "Valdos duomenys" paspaudus žemės ūkio valdos duomenų peržiūros mygtuką .

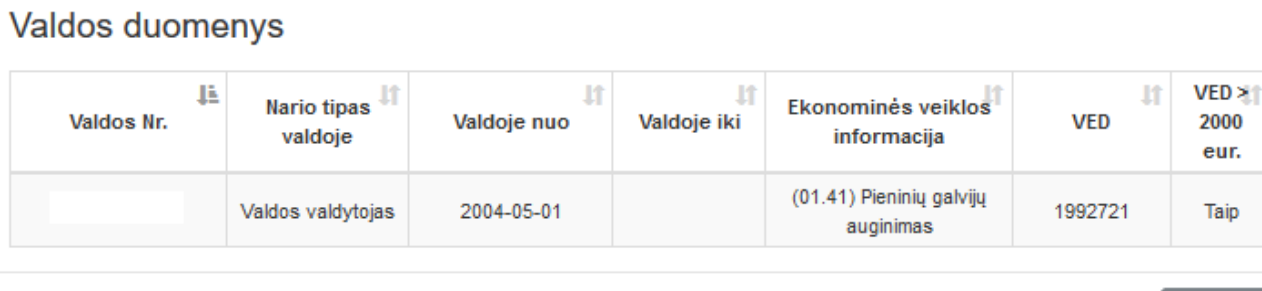

16 pav. Skilties "Valdos duomenys" informacija, atitinkant pripažinimo kriterijų

20. Įvedus visus būtinus kooperatinės bendrovės (kooperatyvo) narių duomenis,

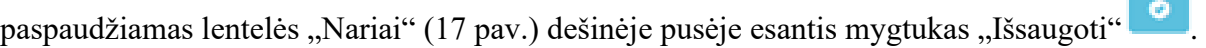

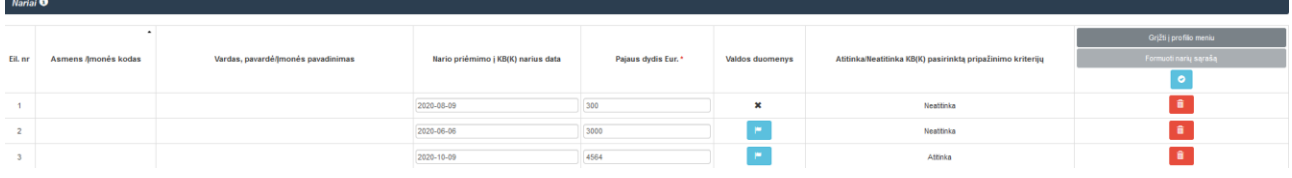

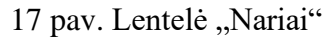

10

21. Įvedus ir išsaugojus kooperatinės bendrovės (kooperatyvo) narių duomenis, paspaudžiamas lentelės "Nariai" (18 pav.) dešinėje pusėje esantis mygtukas "Formuoti narių saraša". Suformuotą kooperatinės bendrovės (kooperatyvo) narių sąrašą galima peržiūrėti paspaudus peržiūros mygtuką **Q**, taip pat galima ištrinti paspaudus mygtuką "Trinti" **ir prie**, jei reikia, kooperatinės bendrovės (kooperatyvo) narių duomenis galima pataisyti ir vėl suformuoti kooperatinės bendrovės (kooperatyvo) narių sąrašą.

| Nariai <sup>O</sup> |                      |                                    |                                    |                     |                       |                                                            |                                                                                                    |
|---------------------|----------------------|------------------------------------|------------------------------------|---------------------|-----------------------|------------------------------------------------------------|----------------------------------------------------------------------------------------------------|
| Eil, nr             | Asmens //monés kodas | Vardas, pavardė/įmonės pavadinimas | Nario priémimo j KB(K) narius data | Pajaus dydis Eur. * | Valdos duomenys       | Atitinka/Neatitinka KB(K) pasirinktą pripažinimo kriterijų | Grįžti į profilio meniu<br>Formuoti narių sąrašą<br>Atlikę pakeitimus nepamirškite iš naujo sugeneruoti<br>narių sąrašą! |
|                     | 148451131            | UAB "LINAS AGRO" GRÜDU CENTRAS KÜB | 2020-08-09                         | 300                 | $\boldsymbol{\times}$ | Neattinka                                                  |                                                                                                    |
|                     | 165662134            | TAUTKAIČIU ŽEMĖS ŪKIO BENDROVĖ     | 2020-06-06                         | --<br>3000          |                       | Neatitinka                                                 |                                                                                                    |
|                     | 165663236            | SMILGIŲ ŽEMĖS ŪKIO BENDROVĖ        | 2020-10-09                         | __<br>4564          |                       | Attinka                                                    |                                                                                                    |
|                     |                      |                                    |                                    |                     |                       |                                                            |                                                                                                    |

18 pav. Lentelė "Nariai"

22. Suformavus kooperatinės bendrovės (kooperatyvo) narių sąrašą PDF formatu, paspaudžiamas lentelės "Nariai" (18 pav.) dešinėje pusėje esantis mygtukas "Grįžti į profilio meniu". Lango "Teikimas" (19 pav.) lentelėje "Nariai" matomas pasikeitęs kooperatinės bendrovės (kooperatyvo) narių sąrašo statusas iš "Neparuoštas" į "Paruoštas", o, paspaudus peržiūros mygtuką <sup>(a)</sup>, galima peržiūrėti kooperatinės bendrovės (kooperatyvo) narių duomenis arba juos ištrinti, paspaudus mygtuką "Trinti" **ir interpretatoriais** Ištrynus duomenis, vėl grįžtama į kooperatinės bendrovės (kooperatyvo) narių pildymo formą (9 pav.).

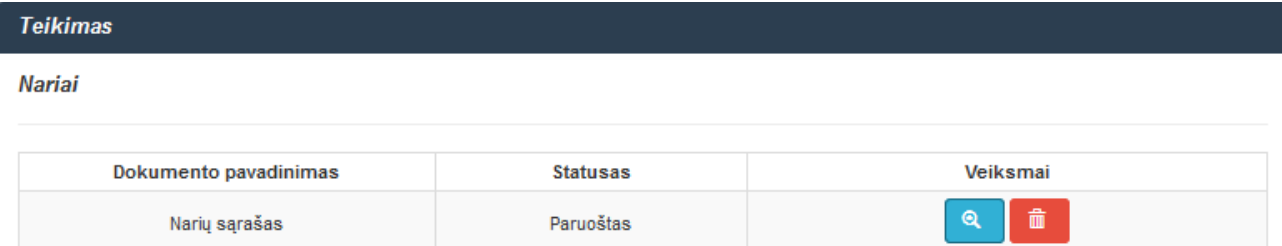

19 pav. Langas "Teikimas"

23. Norint suformuoti dokumentą "Pažyma apie kooperatinės bendrovės (kooperatyvo) atitiktį Lietuvos Respublikos kooperatinių bendrovių (kooperatyvų) įstatymo nustatytiems reikalavimams" lango "Teikimas" (4 pav.) lentelės "Nariai" skiltyje "Veiksmai"

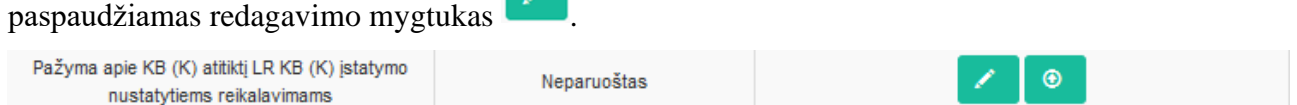

20 pav. Pažymos apie kooperatinės bendrovės (kooperatyvo) atitiktį Lietuvos Respublikos kooperatinių bendrovių (kooperatyvų) įstatymo nustatytiems reikalavimams formavimas

 $\odot$ 24. Paspaudus formavimo mygtuką atveriama atitinkamos formos ir reikalavimų pažyma, kurią reikia užpildyti (neužpildyti arba neteisingai užpildyti laukeliai pažymėti raudona spalva). Paspaudus mygtuką "Formuoti pažymą" (21 pav.) pažyma bus suformuota ir išsaugota. Tada paspaudžiamas mygtukas "Grįžti į profilio meniu" (21 pav.).

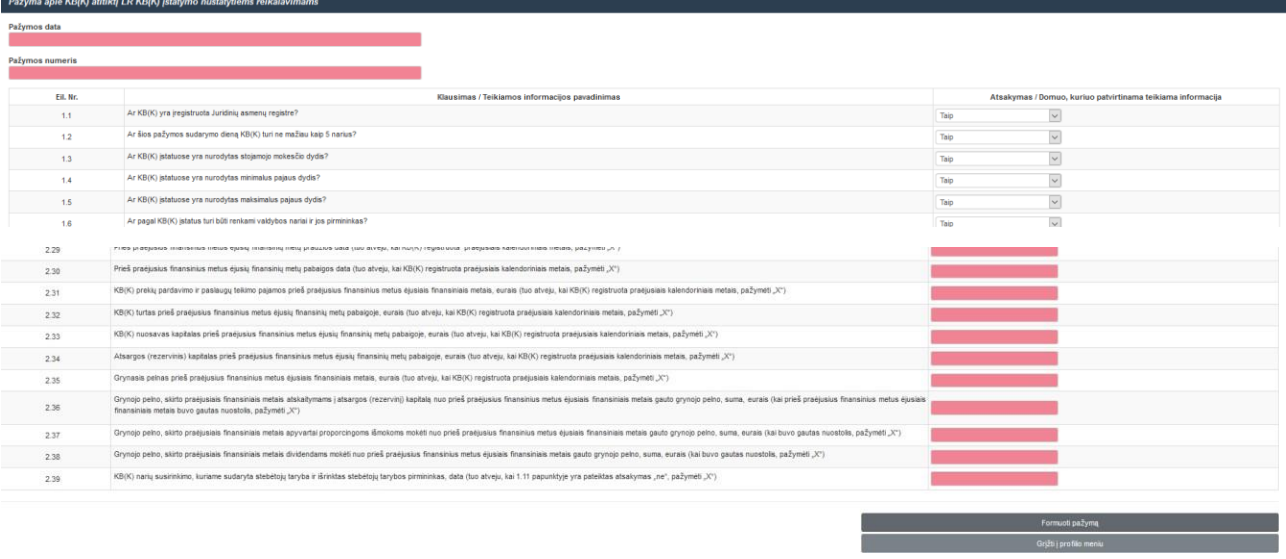

21 pav. Pažymos apie kooperatinės bendrovės (kooperatyvo) atitiktį Lietuvos Respublikos kooperatinių bendrovių (kooperatyvų) įstatymo nustatytiems reikalavimams duomenų įvedimas

25. Lango "Teikimas" (4 pav.) lentelės "Nariai" skiltyje "Veiksmai" paspaudus

peržiūros mygtuką , galima peržiūrėti suformuotą Pažymą apie kooperatinės bendrovės (kooperatyvo) atitiktį Lietuvos Respublikos kooperatinių bendrovių (kooperatyvų) įstatymo

nustatytiems reikalavimams (22 pav.). Paspaudus mygtuką "Trinti" **film**, galima ištrinti suformuotą dokumentą ir jį užpildyti iš naujo.

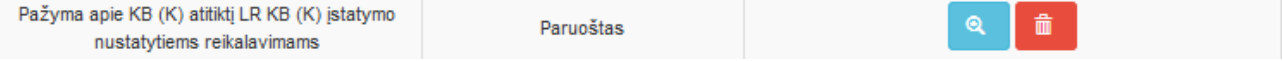

22 pav. Pažymos apie kooperatinės bendrovės (kooperatyvo) atitiktį Lietuvos Respublikos kooperatinių bendrovių (kooperatyvų) įstatymo nustatytiems reikalavimams peržiūra

11

26. Norint suformuoti dokumentą "Pažyma apie kooperatinės bendrovės (kooperatyvo) vykdomą veiklą per praėjusius finansinius metus" lango "Teikimas" (4 pav.) lentelės

"Nariai" skiltyje "Veiksmai" paspaudžiamas redagavimo mygtukas

Pažyma apie KB (K) vykdomą veiklą per praéjusius finansinius metus

Neparuoštas

 $\odot$ 

23 pav. Pažymos apie kooperatinės bendrovės (kooperatyvo) vykdomą veiklą per praėjusius finansinius metus formavimas

 $\circledcirc$ 27. Paspaudus formavimo mygtuką **atveriama** atitinkamos formos pažyma, kurią reikia užpildyti (privalomos skiltys pažymėtos raudona spalva). Paspaudus mygtuką "Formuoti pažymą" (24 pav.) pažyma bus suformuota ir išsaugota. Tada paspaudžiamas mygtukas "Grįžti į profilio meniu" (24 pav.).

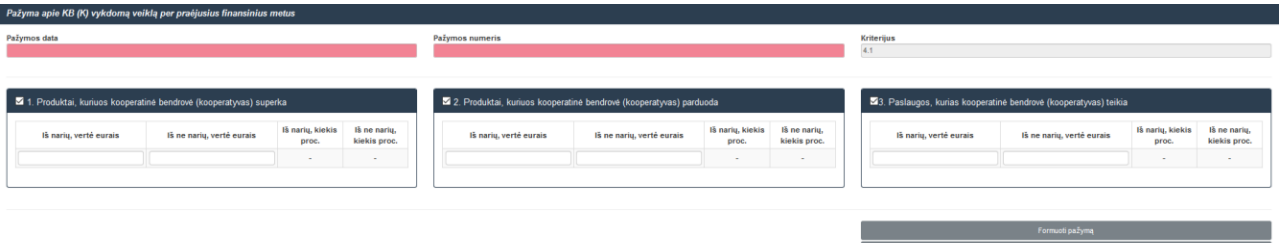

24 pav. Pažymos apie kooperatinės bendrovės (kooperatyvo) vykdomą veiklą per praėjusius finansinius metus duomenų įvedimas

28. Pagrindinio lango "Teikimas" (4 pav.) lentelės "Nariai" skiltyje "Veiksmai"

paspaudus peržiūros mygtuką , galima peržiūrėti suformuotą Pažymą apie kooperatinės bendrovės (kooperatyvo) vykdomą veiklą per praėjusius finansinius metus (25 pav.). Paspaudus

mygtuką "Trinti" dokumentas bus ištrintas ir ji bus galima užpildyti iš naujo.

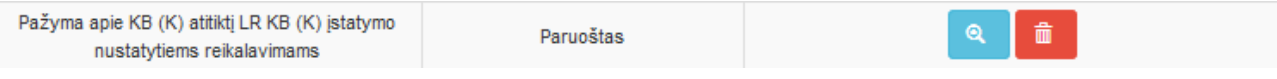

25 pav. Pažymos apie kooperatinės bendrovės (kooperatyvo) vykdomą veiklą per praėjusius finansinius metus peržiūra

29. Norint įkelti dokumentą "Kooperatinės bendrovės (kooperatyvo) registravimo pažymėjimas" ir kitus dokumentus, lango "Teikimas" (4 pav.) lentelės "Nariai" skiltyje "Veiksmai"

prie reikalingo dokumento pavadinimo paspaudžiamas mygtukas "Pridėti" (26 pav.).

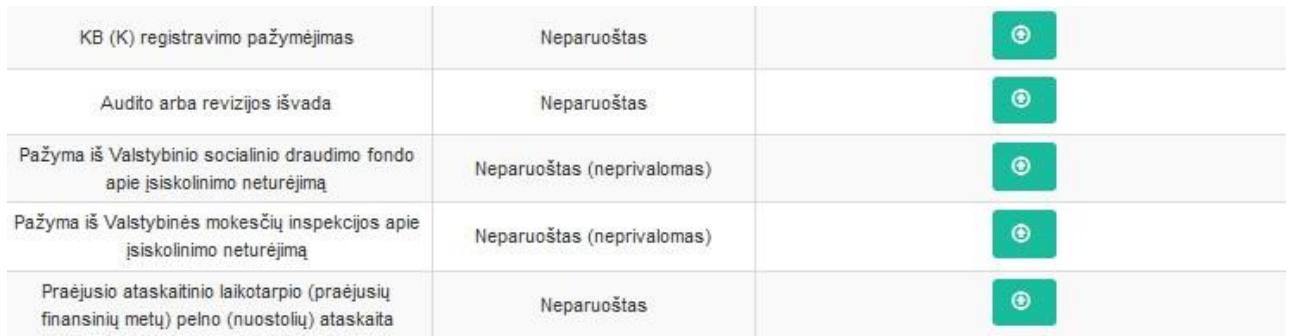

26 pav. Įkeliamų dokumentų pavadinimai

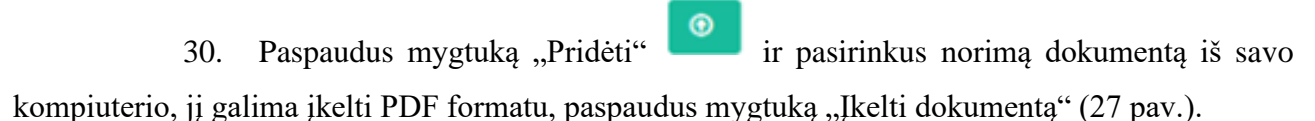

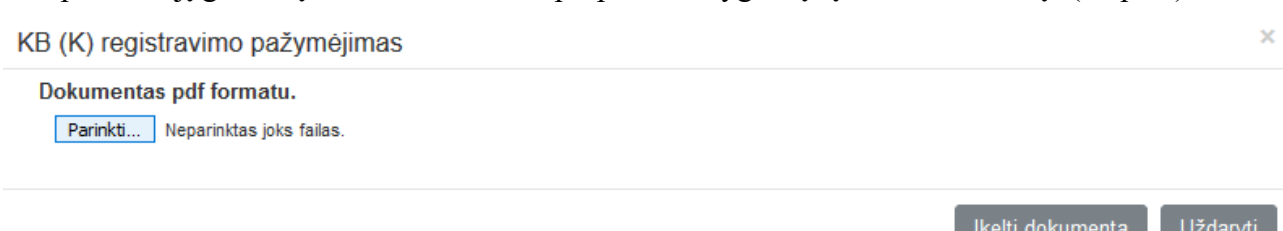

27 pav. Dokumentų įkėlimas

31. Pasirinkti dokumentai bus įkelti, o juos peržiūrėti galima lango "Teikimas" (4 pav.) lentelės "Nariai" skiltyje "Veiksmai" prie įkelto reikalingo dokumento paspaudus peržiūros

mygtuką (28 pav.). Paspaudus mygtuką "Trinti" dokumentas bus ištrintas ir jį bus galima įkelti iš naujo.

| KB (K) registravimo pažymėjimas                                                               | Paruoštas | 命<br>Θ |
|-----------------------------------------------------------------------------------------------|-----------|--------|
| Audito arba revizijos išvada                                                                  | Paruoštas | 啬<br>Θ |
| Pažyma iš Valstybinio socialinio draudimo fondo<br>apie įsiskolinimo neturėjima               | Paruoštas | 啬<br>Θ |
| Pažyma iš Valstybinės mokesčių inspekcijos apie<br>jsiskolinimo neturėjima                    | Paruoštas | 亩<br>Θ |
| Praėjusio ataskaitinio laikotarpio (praėjusių<br>finansinių metų) pelno (nuostolių) ataskaita | Paruoštas | 侖<br>Θ |

28 pav. Įkeltų dokumentų peržiūra

32. Norint užpildyti ir suformuoti Prašymą kooperatinę bendrovę (kooperatyvą) pripažinti žemės ūkio kooperatine bendrove (kooperatyvu) (toliau – Prašymas) (29 pav.), lango "Teikimas" (4 pav.) lentelės "Nariai" skiltyje "Veiksmai" paspaudžiamas redagavimo mygtukas .

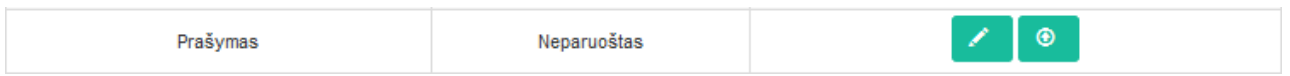

#### 29 pav. Prašymo formavimas

33. Paspaudus redagavimo mygtuką atveriama Prašymo forma (30 pav.), kurią reikia užpildyti. Paspaudus mygtuką "Formuoti pažymą" ji bus suformuota ir išsaugota. Tada paspaudžiamas mygtukas "Grįžti į profilio meniu".

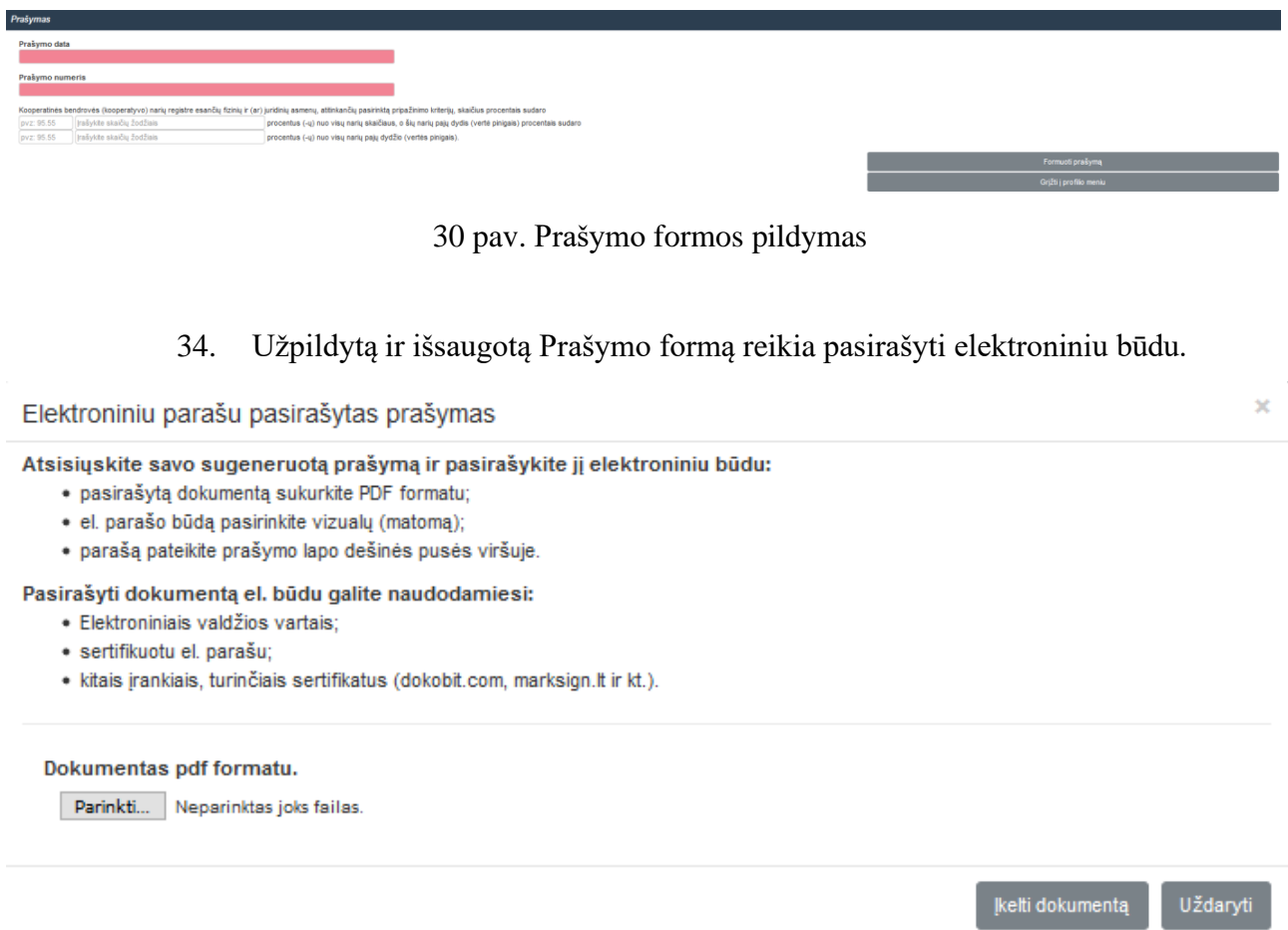

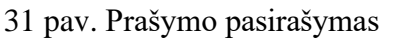

35. Užpildyta, išsaugota ir pasirašyta Prašymo forma įkeliama lango "Teikimas"

 $\odot$ (4 pav.) skiltyje "Elektroniniu parašu pasirašytas prašymas" paspaudus mygtuką "Pridėti" (32 pav.). Prašymą peržiūrėti galima lango "Teikimas" (4 pav.) lentelės "Nariai" skiltyje "Veiksmai"

 $\mathbf{Q}$ paspaudus peržiūros mygtuką Paspaudus mygtuką "Trinti" dokumentas bus ištrintas ir jį bus galima įkelti iš naujo.

Parunštas

#### 32 pav. Prašymo duomenų peržiūra

36. Norint įkelti, išsaugoti ir pateikti papildomus dokumentus (pvz., paaiškinimą, kodėl nėra skiriama pajamų rezervui formuoti, ir pan.), tai galima padaryti lango "Teikimas" (4 pav.) apačioje paspaudus mygtuką "Papildomi dokumentai" . Dokumentus peržiūrėti galima lango

 $\bullet$ 

"Teikimas" (4 pav.) lentelės "Nariai" skiltyje "Veiksmai" paspaudus peržiūros mygtuką

Paspaudus mygtuką "Trinti" dokumentas bus ištrintas ir jį bus galima įkelti iš naujo.

37. Kai visi lange "Teikimas" (4 pav.) nurodyti dokumentai, reikalingi kooperatinei bendrovei (kooperatyvui) pripažinti žemės ūkio kooperatine bendrove (kooperatyvu), yra užpildyti, suformuoti ir išsaugoti ar įkelti, paspaudžiamas mygtukas "Teikti". Paspaudus šį mygtuką, visi dokumentai pateikiami tikrinti ŽŪA. Kooperatinė bendrovė (kooperatyvas) apie tai informuojama pranešimu: "Jūsų prašymas perduotas ŽŪA. Informaciją apie rezultatus gausite el. paštu" (33 pav.).

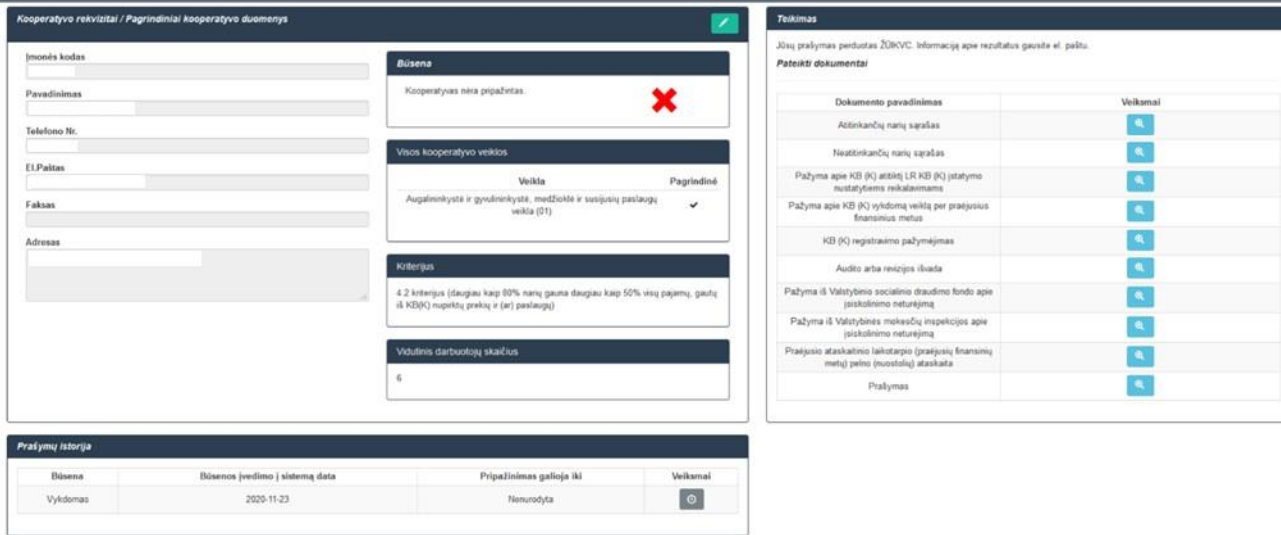

33 pav. Langas "Kooperatyvo rekvizitai / pagrindiniai kooperatyvo duomenys

## **III SKYRIUS KOOPERATINĖS BENDROVĖS (KOOPERATYVO) DOKUMENTŲ TAISYMAS**

38. Jeigu kooperatinės bendrovės (kooperatyvo) pateiktuose dokumentuose randama klaidų, ŽŪA grąžina kooperatinei bendrovei (kooperatyvui) dokumentus taisyti. Ji el. paštu gauna

informacinį pranešimą: "Jūsų prašymas dėl kooperatyvo pripažinimo peržiūrėtas ir yra pateiktų pastabų. Prašome prisijungti prie sistemos ir pagal pateiktas pastabas patikslinti teikiamus duomenis per 14 kalendorinių dienų. Jei per nurodytą terminą nebus pateiktas pakartotinai prašymas su patikslintais duomenimis, prašymas automatiškai bus atšauktas ir turėsite prašymą pateikti iš naujo."

39. Kooperatinė bendrovė (kooperatyvas), prisijungusi prie KPI, lange "Teikimas" (34 pav.) mato pateiktus taisyti dokumentus.

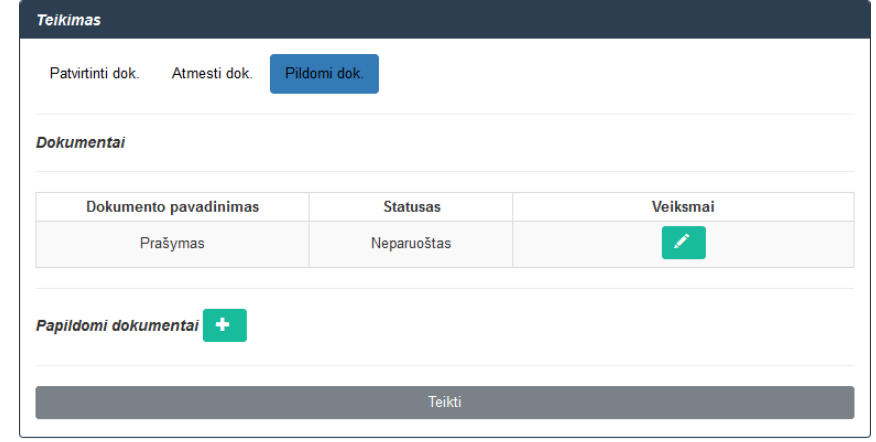

34 pav. Dokumentai, pateikti taisyti

40. Prie kiekvieno grąžinto taisyti dokumento paspaudus redagavimo mygtuką , atveriamas dokumentas, kurį reikia iš naujo užpildyti ir suformuoti. Įkėlus dokumentą, jį galima

peržiūrėti paspaudus peržiūros mygtuką **(35 kg)** arba ištrinti paspaudus mygtuką "Trinti" pav.). Kooperatinė bendrovė (kooperatyvas) gali teikti neribotą kiekį patikslintų dokumentų versijų. Galutiniu kooperatinės bendrovės (kooperatyvo) dokumentu laikomas paskutinis gautas prašymas ir prie jo pridėti dokumentai, kuriuo vadovaujantis rengiamas ŽŪA direktoriaus įsakymas dėl kooperatinės bendrovės (kooperatyvo) pripažinimo žemės ūkio kooperatine bendrove (kooperatyvu) ar nepripažinimo.

41. Norint perduoti pataisytus dokumentus ŽŪA paspaudžiamas mygtukas "Teikti" (35 pav.).

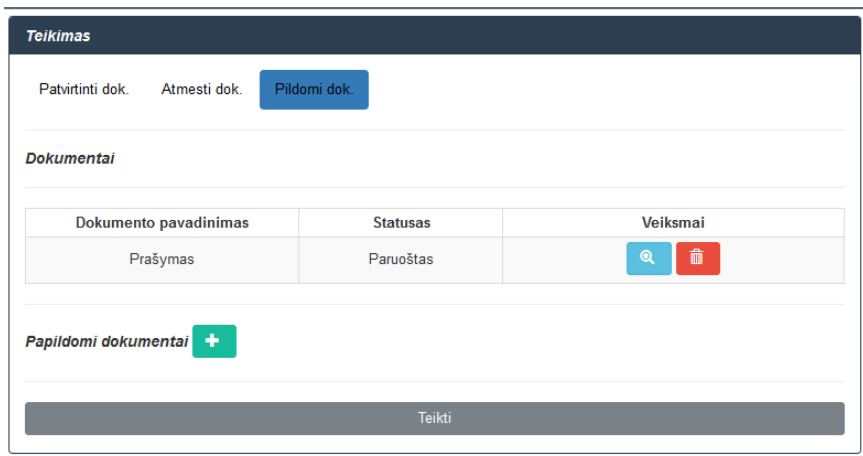

35 pav. Pataisytų dokumentų įkėlimas ir pateikimas

42. Visus pataisytus ir ŽŪA tikrinti pateiktus dokumentus galima peržiūrėti

paspaudus peržiūros mygtuką . Kooperatinė bendrovė (kooperatyvas) taip pat gauna informacinį pranešimą: "Jūsų prašymas perduotas ŽŪA. Informaciją apie rezultatus gausite el. paštu" (36 pav.).

| Jūsų prašymas perduotas ŽŪIKVC. Informaciją apie rezultatus gausite el. paštu.<br>Pateikti dokumentai |              |
|----------------------------------------------------------------------------------------------------|--------------|
|                                                                                                    |              |
| Dokumento pavadinimas                                                                                 | Veiksmai     |
| Prašymas                                                                                              | $\mathbf{Q}$ |
| Atitinkančių narių sąrašas                                                                            | $\bullet$    |
| Neatitinkančių narių sąrašas                                                                          | $\mathbf{Q}$ |
| Pažyma apie KB (K) atitiktį LR KB (K) įstatymo<br>nustatytiems reikalavimams                          | Q            |
| Pažyma apie KB (K) vykdomą veiklą per praėjusius<br>finansinius metus                                 | $\mathbf{Q}$ |
| KB (K) registravimo pažymėjimas                                                                       | $\mathbf{Q}$ |
| Audito arba revizijos išvada                                                                          | $\mathbf{Q}$ |
| Pažyma iš Valstybinio socialinio draudimo fondo apie<br>įsiskolinimo neturėjima                       | $\mathbf{Q}$ |
| Pažyma iš Valstybinės mokesčių inspekcijos apie<br>įsiskolinimo neturėjimą                            | $\mathbf{Q}$ |
| Praėjusio ataskaitinio laikotarpio (praėjusių finansinių<br>metu) pelno (nuostoliu) ataskaita         | ٥            |

36 pav. Pataisytų dokumentų peržiūra

## **IV SKYRIUS**

# **KOOPERATINĖS BENDROVĖS (KOOPERATYVO), PRIPAŽINTOS ŽEMĖS ŪKIO KOOPERATINE BENDROVE (KOOPERATYVU), INFORMACIJA**

43. Kooperatinė bendrovė (kooperatyvas), pripažinta žemės ūkio kooperatine bendrove (kooperatyvu), prisijungusi prie KPĮ, pagrindiniame lange gali matyti:

43.1. lange "Būsena" (37 pav.) pranešimą, ar kooperatinė bendrovė (kooperatyvas) pripažinta žemės ūkio kooperatine bendrove (kooperatyvu), ar nepripažinta, iki kada galioja pripažinimas, ar pripažinimas jau yra pasibaigęs;

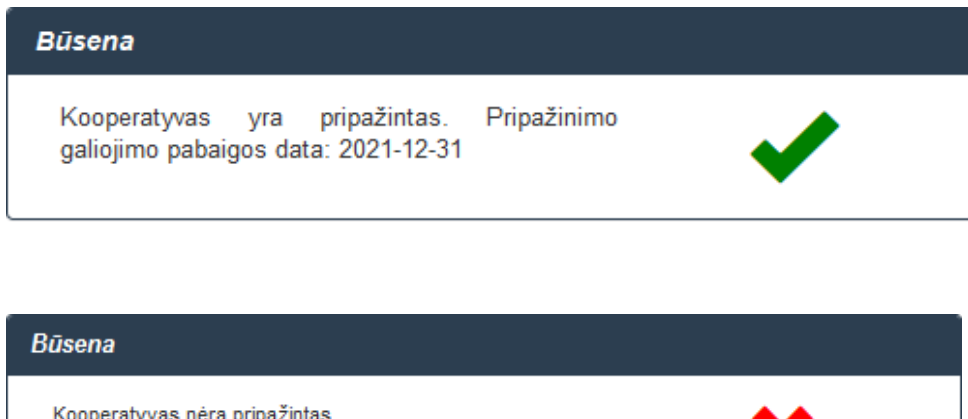

37 pav. Langas "Būsena"

43.2. prašymų istoriją (38 pav.), kur nurodoma kooperatinės bendrovės (kooperatyvo) prašymo pateikimo data, pripažinimo galiojimo data.

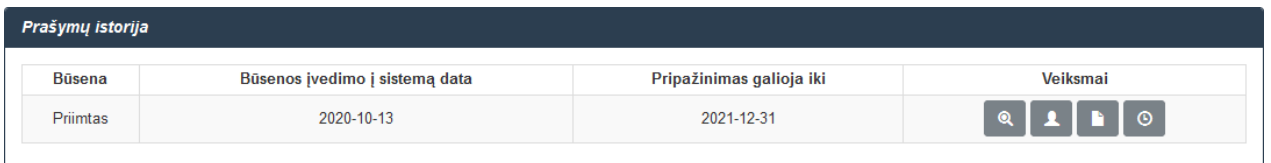

38 pav. Langas "Prašymų istorija"

44. Lango "Prašymų istorija" skiltyje "Veiksmai" paspaudus peržiūros

mygtuką (38 pav.) galima peržiūrėti paskutinės kooperatinės bendrovės (kooperatyvo), pripažintos žemės ūkio kooperatine bendrove (kooperatyvu), prašymo informaciją (39 pav.).

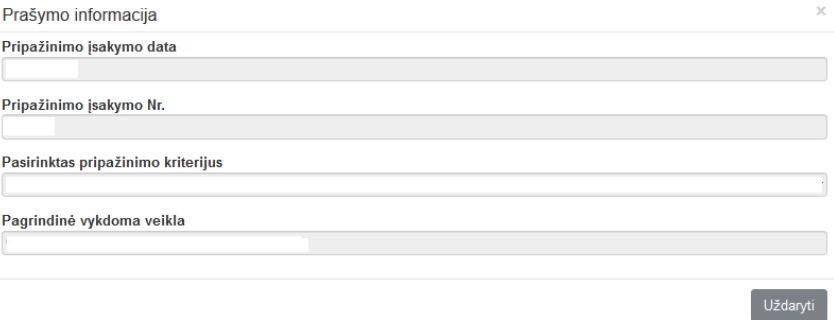

39 pav. Prašymo informacija

45. Lango "Prašymų istorija" skiltyje "Veiksmai" paspaudus narių peržiūros mygtuką (38 pav.) galima peržiūrėti pripažintos kooperatinės bendrovės (kooperatyvo) narių sąrašus. Paspaudus dokumentų peržiūros mygtuką galima peržiūrėti visus kooperatinės bendrovės (kooperatyvo) pateiktus dokumentus dėl pripažinimo žemės ūkio kooperatine bendrove

(kooperatyvu) PDF formatu.

46. Pripažintos kooperatinės bendrovės (kooperatyvai) naujus dokumentus dėl pripažinimo žemės ūkio kooperatine bendrove (kooperatyvu) gali teikti ne anksčiau nei likus 3 mėn. iki esamo pripažinimo pabaigos. Apie tai lango "Teikimas" apačioje informuojama pranešimu (40 pav.).

Teikti (teikti galėsite likus 3 mėn. iki pripažinimo galiojimo pabaigos)

40 pav. Pranešimas apie dokumentų teikimą